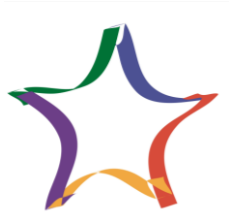

## **ИНСТРУКЦИЯ УЧАСТНИКАМ ОЛИМПИАДЫ**

- **1.** Заходим на сайт **<https://zv.susu.ru/>**
- **2.** Переходим на вкладку «Личный кабинет участника».

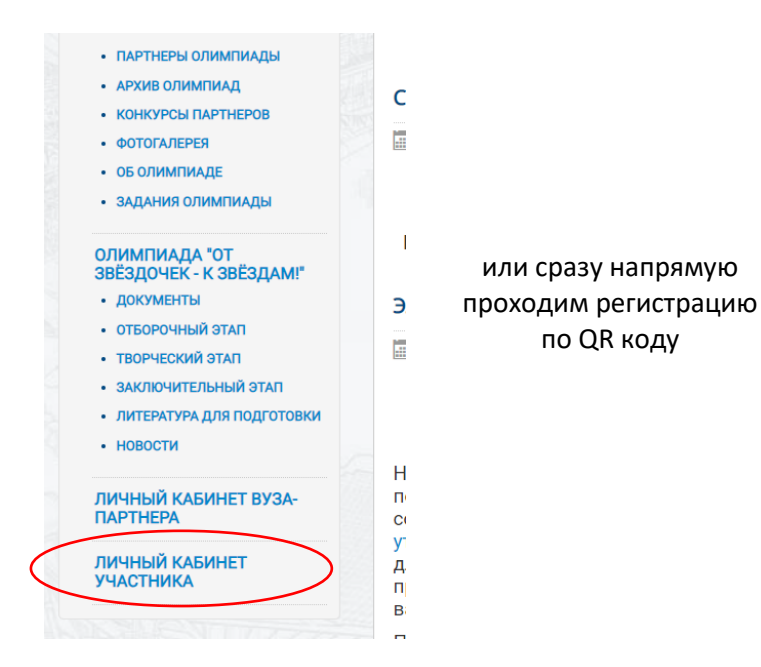

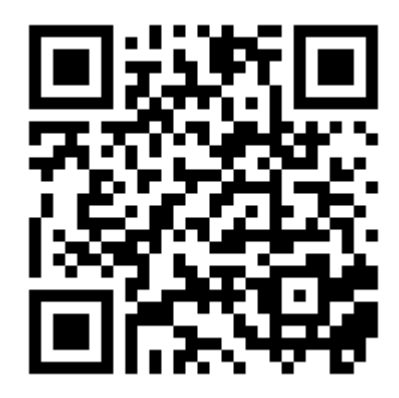

- **3.** Заполняем все обязательные поля.
- **4.** На электронную почту, указанную в регистрации, приходит письмо с подтверждением регистрации. Необходимо перейти по ссылке в этом письме. Данное действие необходимо для подтверждения регистрации.
- **5.** Вы переходите в личный кабинет участника олимпиады на портале **<https://zvportal.susu.ru/my/>**
- **6.** Нажимаем на свой профиль

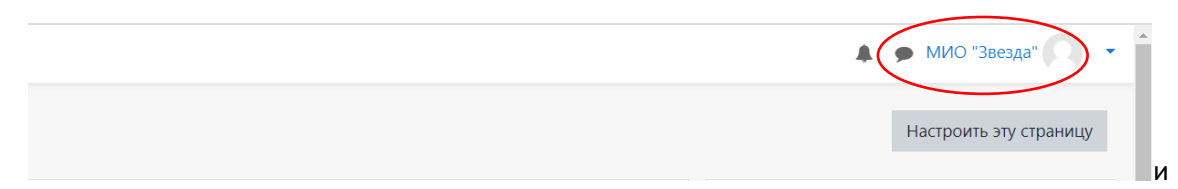

**7.** Переходим во вкладку Личный кабинет

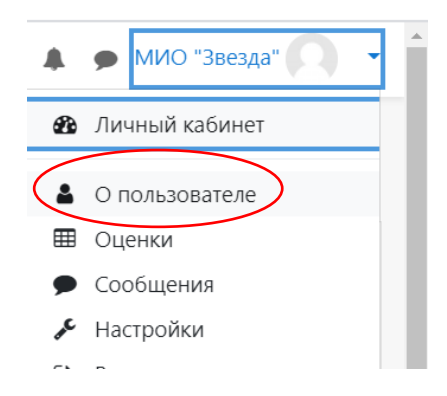

**8.** В личном кабинете спустя минуту после регистрации персональный идентификатор участника меняется с значения «0» на уникальный в системе

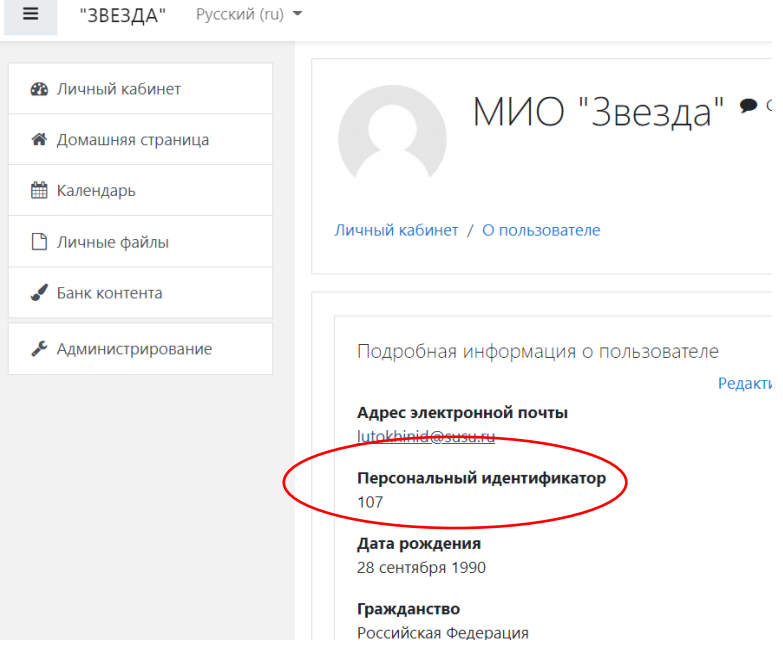

- **9.** Получаем свой персональный идентификатор
- **10.** Вписываем персональный идентификатор в регистрационный лист в поле «персональный идентификатор»